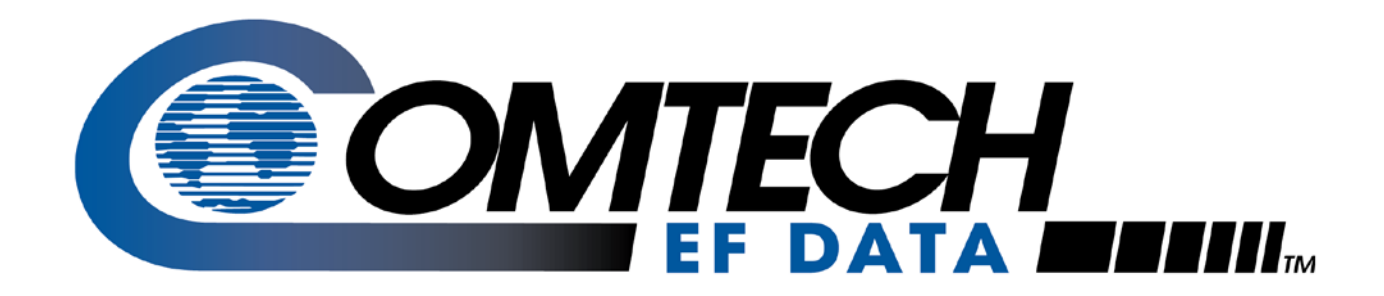

# M&C Software

Monitor and Control Software for Comtech EFData Satellite Terminals User's Guide

Part Number MN/M-C17.IOM Revision 3

Copyright © 2016 Comtech EF Data. All rights reserved. Printed in the U~A. Comtech EF Data,2114 West 7th Street, Tempe, Arizona 85281 USA, 480.333.2200, FAX: 480.333.2161

# **Chapter 1. INTRODUCTION**

The Comtech EF Data monitor and control (M&C) software is a DOS-based program designed to provide a user-friendly interface for the control and monitoring of Comtech EF Data C-band and Ku-band satellite terminals.

**Note:** The M&C software was designed as a DOS-based application. Comtech EF Data does not support the use of this program in the Microsoft Windows environment.

Specifically, the M&C software provides simplified user control, automatic system monitoring, and fault logging for terminal system components.

This software operates with single or redundant RF terminal systems. Refer to Chapter 2 for operation information.

#### **1.1 Requirements**

The M&C software requires the following:

- IBM PC or compatible computer running DOS version 5.0 or later
- 386SX processor or greater
- 192K or more of available memory (RAM)

#### **1.2 Installation**

To install the program:

1. Remove the 3-1/2" diskette (containing the program) from the inside back cover of this manual.

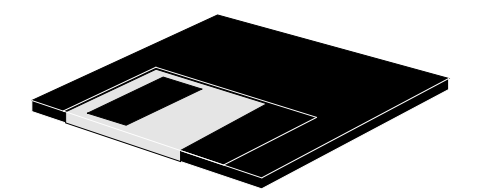

2. Copy the appropriate executable file (.EXE) from the diskette to the desired directory on the user's hard drive. There are five versions of the M&C software:

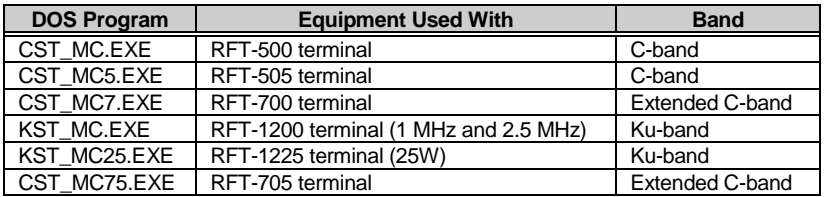

- 3. Store the diskette in a safe location. It should be used as a backup.
- 4. Review the READ.ME file included on the diskette. This file contains pertinent information on the M&C software.

**Note:** On program boot-up, press [F5] to view the Fault Screen. Frequently clear old faults by pressing [F9]. Failure to clear old faults regularly fills up the fault file (".FLT"), and can cause the program to "hang" due to an out-of-memory error. If this happens, take one of the following actions:

- Copy "CST\_MC.INI" to the "CST\_MC.FLT", and reboot.
- Copy "KST\_MC.INI" to the KST\_MC.FLT", and reboot.
- Edit the ".FLT" file to clear the memory, and reboot.

# **1.3 Screen Descriptions**

The program uses five primary output screens. Each screen is briefly described in the following table. Chapter 2 provides detailed descriptions of each screen, including the functions provided.

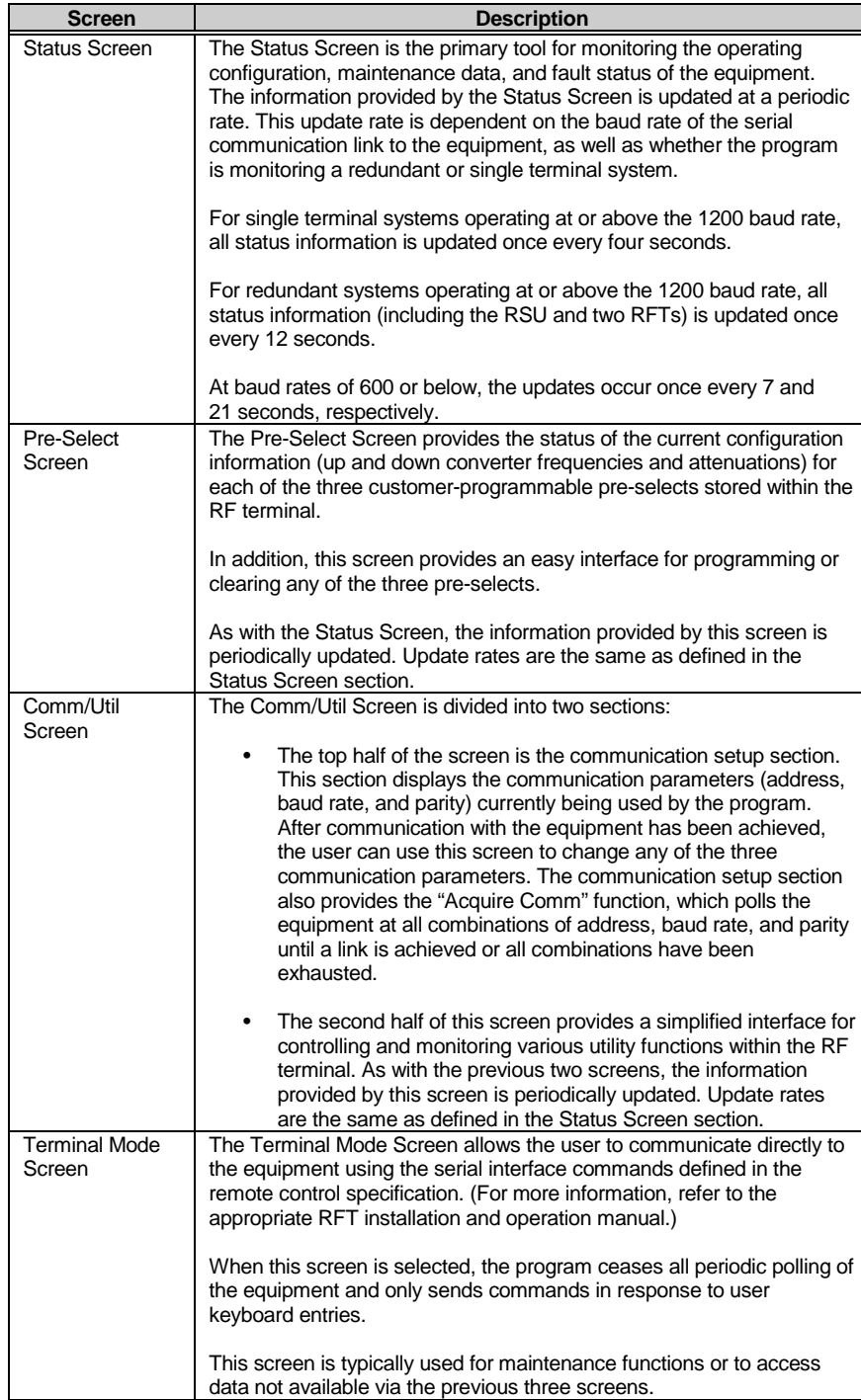

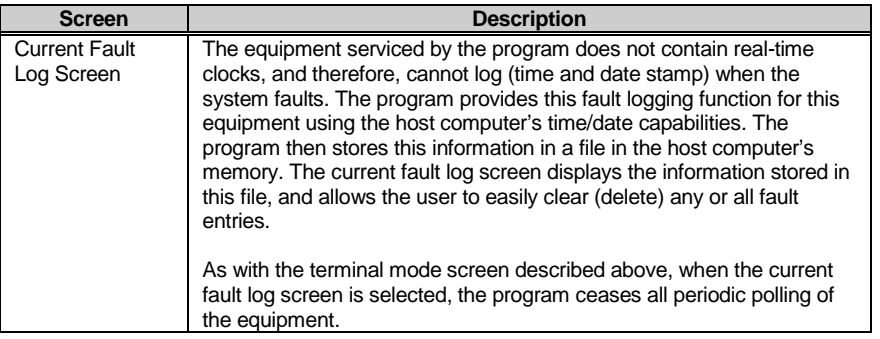

# **1.4 Use of Colors**

The M&C software screen uses three text colors to clarify and highlight important information.

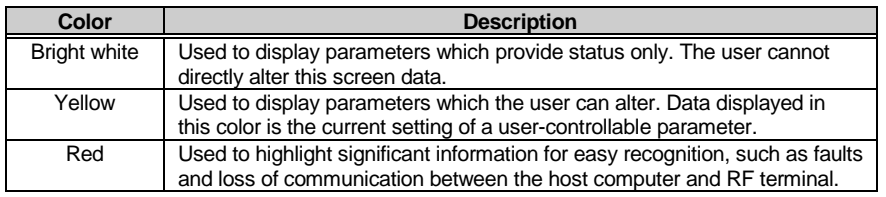

# **1.5 Navigating**

The [F1] through [F5] function keys provide the basic mechanism for moving between screens, while the [↑] and [↓] keys provide navigation between controllable parameters within each screen.

The assignment of function keys remains consistent from screen to screen, and is displayed at the bottom of each screen.

Assignment and use of primary keys used by the program is provided below. Further information on special use keys is provided in Chapter 2.

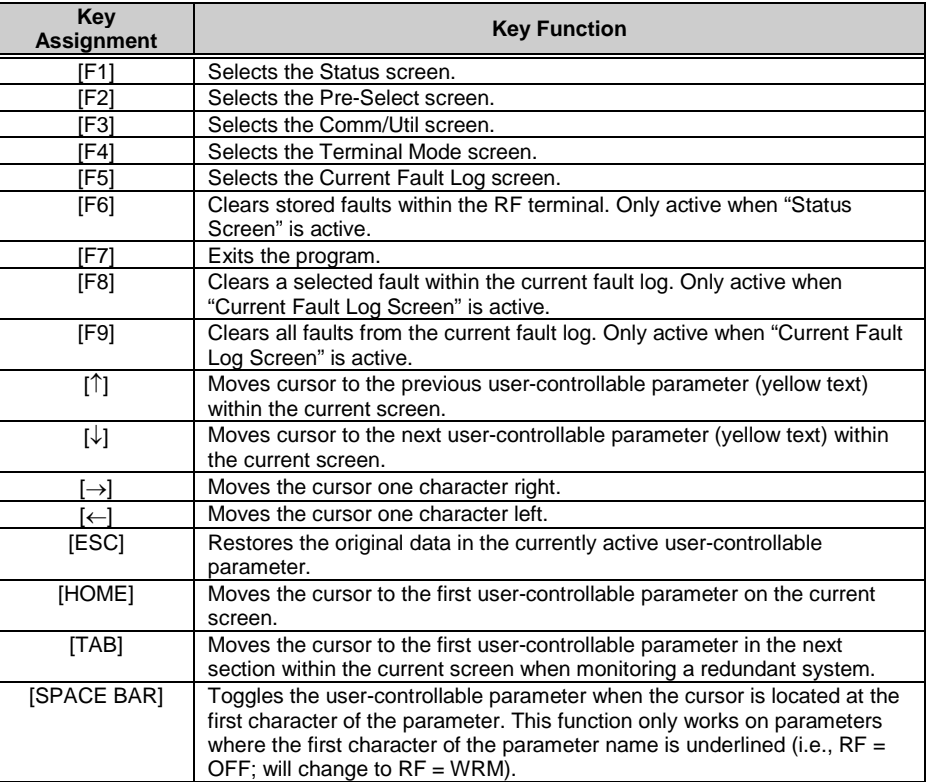

# **1.6 Equipment Type Line**

At the very top of each of the first three screens, the system configuration (single RFT or redundant) and screen title are displayed. Directly under this information is the equipment type line.

The equipment type line provides two functions:

- Displays the equipment type (i.e., RSU or RFT) and equipment software version information for the current configuration.
- Informs the user when the program has lost communication with the equipment. In the event of a communication breakdown, a "No Communications" message displayed in red replaces the usual equipment type information. If this happens, the program can no longer perform its prescribed function. Refer to Chapter 3 for instruction on how to re-establish a lost communications link.

Chapter 2 contains more information about operating the M&C software.

# **Chapter 2. OPERATION**

This chapter provides information regarding the operation of the M&C software when used with single or redundant RFT systems.

**Note:** The screen illustrations provided in this chapter are for reference purposes only. The actual screens that will be displayed on the user's monitor will vary, depending upon the answers to the seven questions on the Initial Setup screen.

#### **2.1 Getting Started**

To start the program:

- 1. At the DOS prompt, type the appropriate executable (.EXE) file name.
- 2. Press [ENTER].

At this point, the program queries the user with either one or seven questions, depending on how the first question is answered. These questions provide basic information regarding the type of system being monitored, initial communication parameters, and host computer information required by the program to perform its function. The program stores the user's response to each question in the program's ".INI" file, so that the next time the program is started, the user can instruct the program to use the last values entered to initialize the program.

Refer to Figure 2-1 for the questions as they are displayed on the host computer's monitor.

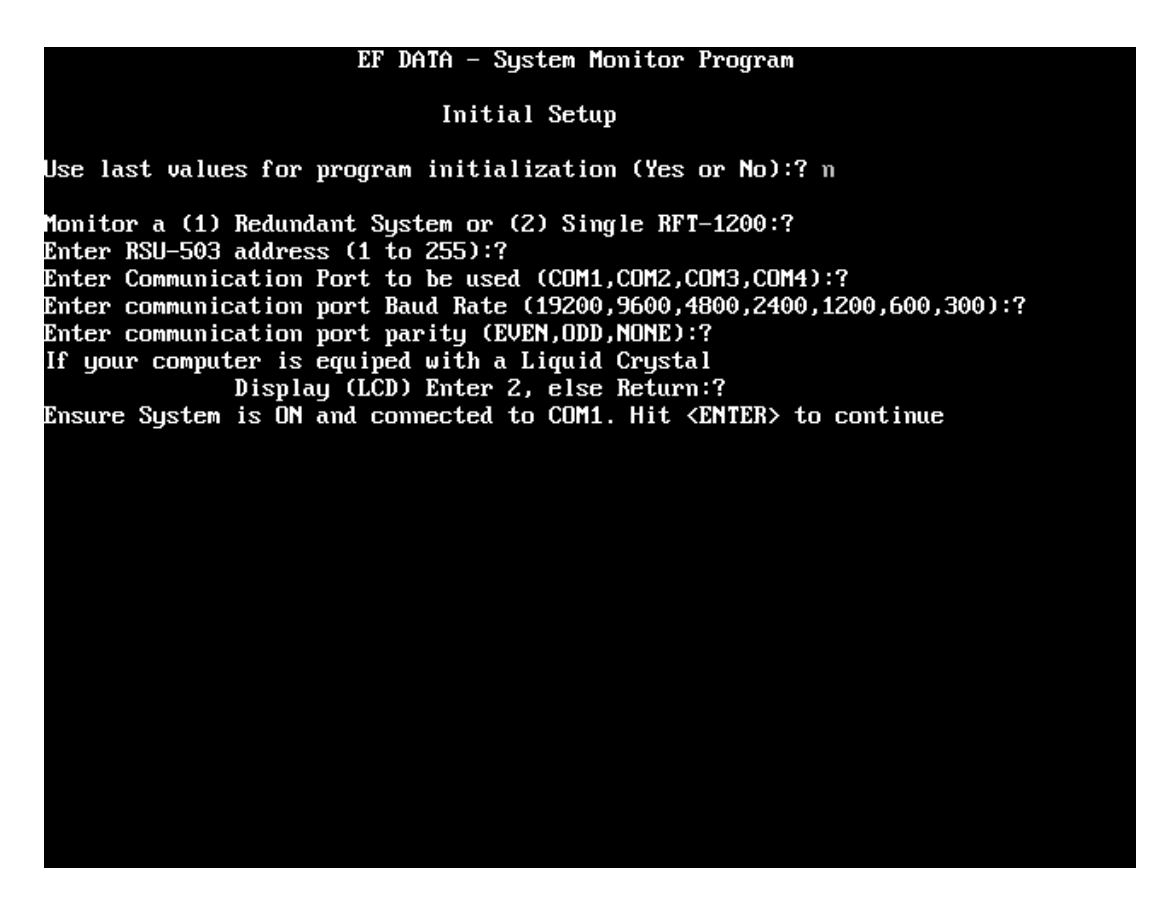

**Figure 2-1. Initial Setup Screen**

Another important feature of the program is the automatic start feature. If, after 30 seconds, no keyboard entries are made in response to initialization questions, the data existing in the program's ".INI" file is automatically used by the program to initialize. Therefore, by placing the program's executable (.EXE) file at the end of the user's AUTOEXEC.BAT file, the program can start and operate in its full capacity without the need for operator intervention.

This important feature allows the program to automatically recover from host computer power loss and continue to provide the desired monitoring and logging functions without operator assistance.

After the program has obtained the initialization data via the keyboard or the program's ".INI" file, the Version Screen (Figure 2-2) is briefly displayed prior to initiating the Status Screen (Figure 2-3).

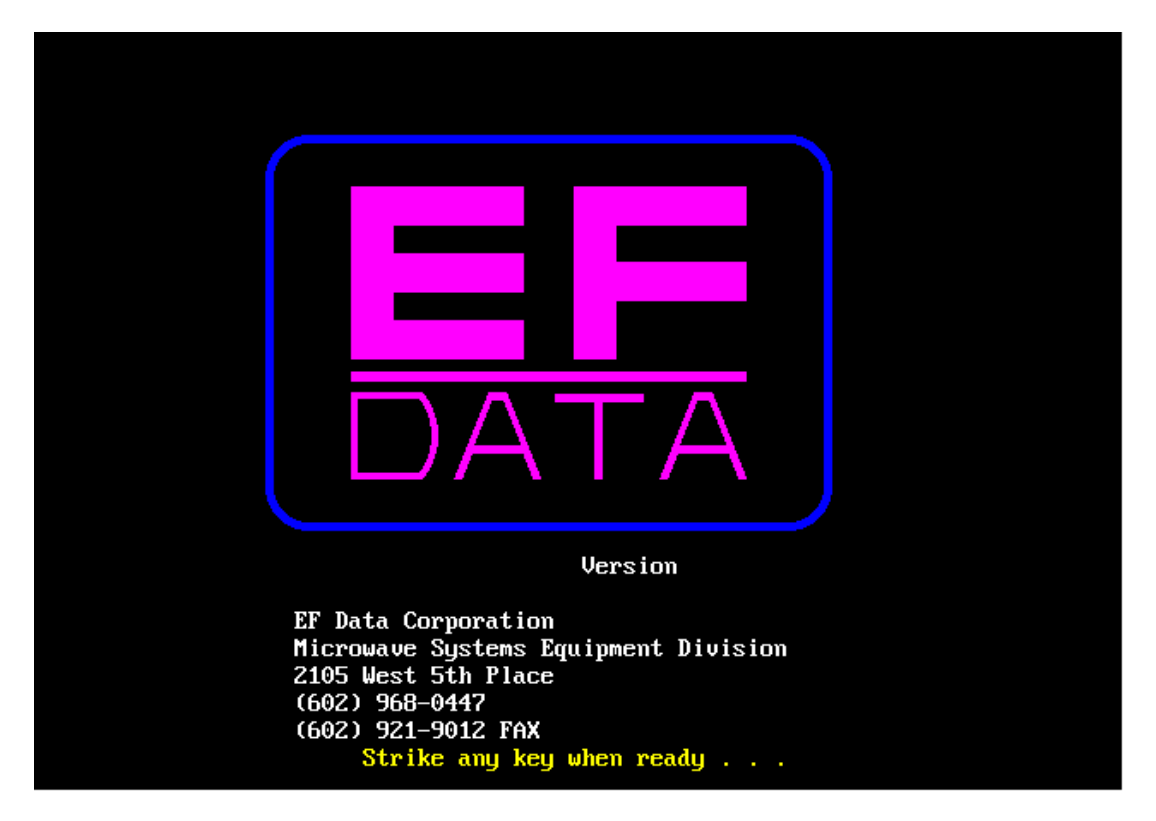

**Figure 2-2. Version Screen**

#### **2.2 Status Screen**

The Status Screen (Figure 2-3) provides the operating, maintenance, and fault status information for the Redundant Switch Unit (RSU) (redundant RFT systems only) and the RFTs.

Status only parameters (fault and maintenance data) are displayed in white text, except for faults, which are displayed in red. User-controllable operating status parameters are displayed in yellow.

Press [F1] to view the Status Screen.

| <b>No Communication</b>                                                                                                    |                                                                                                    | REDUNDANT CONFIGURATION - STATUS SCREEN                                                                                                    |                                                                                                    | UNIT A: No Communication UNIT B: No Communication                                                                                                    |                                                                                                    |  |
|----------------------------------------------------------------------------------------------------|----------------------------------------------------------------------------------------------------|----------------------------------------------------------------------------------------------------|----------------------------------------------------------------------------------------------------|----------------------------------------------------------------------------------------------------|----------------------------------------------------------------------------------------------------|--|
| <b>OPERATING</b><br><b>STATUS</b>                                                                                                    | FAULT<br><b>STATUS</b>                                                                                                    | <b>OPERATING</b><br><b>STATUS</b>                                                                                                    | FAULT<br><b>STATUS</b>                                                                                                    | <b>OPERATING</b><br><b>STATUS</b>                                                                                                    | FAULT<br><b>STATUS</b>                                                                                                    |  |
| $ULS = X$<br>$ULM = XXXXX$<br>$\text{DLS} = \text{X}$<br>$DLM = XXXX$<br>$ASA = XXX$<br>$ASB = XXX$<br>MAINTENANCE<br><b>STATUS</b><br>$XUA = XX.XU$<br>$XUB = XX.X U$<br>$50 = X.X$<br>$32U = XX.X U$<br>$\ast$ Polling $\ast$ | $XUA = XXX$<br>$XUB = XXX$<br>$P05 = XXX$<br>$P32 = XXX$<br>$ULA = XXX$<br>$ULB = XXX$<br>$ULS = XXX$<br>$DLA = XXX$<br>$\mathbf{DLB} = \mathbf{XXX}$<br>$\text{DLS} = \text{XXX}$ | $UCF = XXXXX.X RST = XXX$<br>$RF = XXX$<br>$UCA = XX.X$<br>$DCF = XXXXX.X PS5 = XXX$<br>$DCA = XX.X$<br>$SEL = XXXX$<br>MAINTENANCE<br><b>STATUS</b><br>$UCT = +XX C$<br>$DCT = +XX C$<br>$HPT = +XX C$<br>$USU = XX.X U$<br>$UUU = XX.X U$<br>$DCU = XX.X U$<br>$DUU = XX.X U$<br>$TUV = XX.X U$ | $UL = XXX$<br>$\mathbf{DL} = \mathbf{XXX}$<br>$P12 = XXX$<br>$HPA = XXX$<br>$LMA = XXX$<br>$ULD = XXX$<br>$USU = XXX$<br>$UUV = XXX$<br>$DLD = XXX$<br>$DCU = XXX$<br>$DUU = XXX$<br>$ILD = XXX$<br>$IM = XXX$ | $UCF = XXXXX.X RST = XXX$<br>$RF = XXX$<br>$UCA = XX.X$<br>$DCF = XXXXX.X PS5 = XXX$<br>$DCA = XX.X$<br>$SEL = XXXX$<br>MAINTENANCE<br><b>STATUS</b><br>$UCT = +XX C$<br>$DCT = +XX C$<br>$HPT = +XX$<br>$USU = XX.X U$<br>$UU = XX.X U$<br>$DCU = XX.X U$<br>$DUU = XX.X U$<br>$TUV = XX.X U$ | $UL = XXX$<br>$\mathbf{DL} = \mathbf{XXX}$<br>$P12 = XXX$<br>$HPA = XXX$<br>$LMA = XXX$<br>$ULD = XXX$<br>$USU = XXX$<br>$UUV = XXX$<br>$DLD = XXX$<br>$DCU = XXX$<br>$DUU = XXX$<br>$ILD = XXX$<br>$IM = XXX$ |  |
| <f1> - Status scrn, <f2> - Pre-Selects, <f3> - Comm. scrn, <f4> - Terminal Mode<br/><f5> - Fault Log, <f6> - Clear faults, <f7> - Exit program</f7></f6></f5></f4></f3></f2></f1>                                               |                                                                                                    |                                                                                                    |                                                                                                    |                                                                                                    |                                                                                                    |  |

**Figure 2-3. Status Screen**

#### **2.2.1 Changing a Parameter**

To change a parameter within this screen:

- 1. Press  $[\uparrow]$  or  $[\downarrow]$  to move the cursor to the desired parameter.
- 2. Enter the new data via the alphanumeric keys, or, for selected items, use the [SPACE BAR] to toggle between valid data choices.

**Note:** The space bar option is only available on those items where the first character in the parameter name is underlined.

After changes are made to a selected parameter, the text color changes to white.

3. After the desired changes have been made, press [ENTER] to transmit the command to the selected equipment.

If the command is accepted by the equipment, the text color changes back to yellow. If invalid data was entered, the program displays "ERR" in red text for approximately one second before returning the original data. If this occurs, re-enter the data, making the appropriate corrections, and press [ENTER] again.

If the error message continues, refer to the respective remote control specification (RSU or RFT) for details regarding the parameter's valid data.

If LOCK MODE was previously enabled (see Section 2.4), the program displays LOCK in red text for approximately one second before returning the original data. If this occurs, disable the LOCK MODE and re-enter the data.

To cancel a parameter change after the process has begun, press [ESC], and the original data will return.

# **2.2.2 Presentation of Fault Information**

The fault status portion of the Status Screen provides the user with three pieces of information. The status for each parameter can be one of the following:

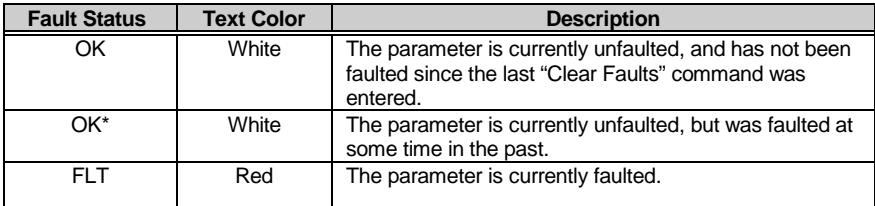

At the time they are polled, the program logs all new faults (time and date tags) into the program's ".FLT" file.

If an equipment fault occurs while any other screen is active, that fault is not logged until the Status Screen is re-activated.

Intermittently occurring faults are not lost if another screen is being used when they occur. However, the time tag associated with the fault reflects the time when the program detected the fault, rather than the time when the fault occurred.

Press [F6] to cause the program to immediately poll the fault status of each piece of equipment, and replace any OK\* with OK if the parameter is not currently faulted. This action clears all stored faults from the Status Screen display.

**Note:** The [F6] function key has no effect on the fault log.

# **2.3 Pre-Select Screen**

The Pre-Select Screen (Figure 2-4) provides current values stored within two of the RFT's three programmable pre-selects. This data is displayed in white text.

In addition to data values, this screen provides a user control parameter for programming or clearing each individual pre-select. This control parameter is displayed in yellow text.

| REDUNDANT CONFIGURATION - PRE-SELECT SCREEN                                                                                                    |                       |                                                                                                    |  |  |  |  |  |
|----------------------------------------------------------------------------------------------------|-----------------------|----------------------------------------------------------------------------------------------------|--|--|--|--|--|
| No Communication                                                                                                    |                       | UNIT A: No Communication UNIT B: No Communication                                                                                    |  |  |  |  |  |
|                                                                                                    | PRE-SELECT #1         | PRE-SELECT #1                                                                                                    |  |  |  |  |  |
|                                                                                                    | $PROG/CLR = N0$       | $PROG/CLR = NO$                                                                                                    |  |  |  |  |  |
|                                                                                                    |                       | $UCF = XXXXX$ . X UCA = XX. X    UCF = XXXXX. X UCA = XX. X<br>$DCF = XXXXX$ . X $DCA = XX.X \parallel DCF = XXXXX$ . X $DCA = XX.X$ |  |  |  |  |  |
|                                                                                                    | PRE-SELECT #2         | PRE-SELECT #2                                                                                                    |  |  |  |  |  |
|                                                                                                    | $PROG/CLR = NQ$       | $PROG/CLR = NO$                                                                                                    |  |  |  |  |  |
|                                                                                                    |                       | UCF = XXXXX.X UCA = XX.X UCF = XXXXX.X UCA = XX.X<br>$DCF = XXXXX$ . X $DCA = XX.X \parallel DCF = XXXXX$ . X $DCA = XX.X$           |  |  |  |  |  |
|                                                                                                    | PRE-SELECT #3         | PRE-SELECT #3                                                                                                    |  |  |  |  |  |
|                                                                                                    | $PROG/CLR = NO$       | $PROG/CLR = NO$                                                                                                    |  |  |  |  |  |
|                                                                                                    | $\ast$ Polling $\ast$ | $UCF = XXXXX$ . X UCA = XX. X    UCF = XXXXX. X UCA = XX. X<br>$DCF = XXXXX$ . X $DCA = XX.X \parallel DCF = XXXXX$ . X $DCA = XX.X$ |  |  |  |  |  |
| <f1> - Status scrn, <f2> - Pre-Selects, <f3> - Comm. scrn, <f4> - Terminal Mode<br/><math>\langle FS \rangle</math> - Fault Log, <math>\langle F6 \rangle</math> - Clear faults, <math>\langle F7 \rangle</math> - Exit program</f4></f3></f2></f1> |                       |                                                                                                    |  |  |  |  |  |
|                                                                                                    |                       |                                                                                                    |  |  |  |  |  |

**Figure 2-4. Pre-Select Screen**

#### **2.3.1 Programming a Pre-Select**

To program a pre-select with the current frequency and attenuation settings:

- 1. Press  $[\uparrow]$  or  $[\downarrow]$  to select the desired pre-select.
- 2. Perform one of the following steps:
	- a. Type PROG and press [ENTER].
	- b. Press the space bar to toggle to PROG, and press [ENTER].

The current frequency and attenuation settings will be displayed in the appropriate locations on the screen.

#### **2.3.2 Clearing a Pre-Select**

To clear a pre-select:

- 1. Press  $[\uparrow]$  or  $[\downarrow]$  to select the desired pre-select.
- 2. Perform one of the following steps:
	- a. Type CLR and press [ENTER].
	- b. Press the space bar to toggle to CLR, and press [ENTER].

The frequency and attenuation for the selected pre-select will be removed.

# **2.4 Comm/Util Screen**

The Comm/Util Screen (Figure 2-5) is divided into two sections:

- Communications Setup
- Utility Function

Because all parameters on this screen are user-controllable, all parameters are displayed in yellow.

| REDUNDANT CONFIGURATION - COMM/UTIL SCREEN                                                                                                    |                                                        |                                                        |  |  |  |  |
|----------------------------------------------------------------------------------------------------|--------------------------------------------------------|--------------------------------------------------------|--|--|--|--|
| <b>No Communication</b>                                                                                                    |                                                        | UNIT A: No Communication UNIT B: No Communication      |  |  |  |  |
| COMMUNICATION SETUP                                                                                                    | COMMUNICATION SETUP                                    | <b>COMMUNICATION SETUP</b>                             |  |  |  |  |
| $Address = 1$<br>Baud Rate = $9600$<br>Parity = $EU$                                                                                                    | $Address = XXX$<br>Baud Rate = $XXXX$<br>Parity = $XX$ | $Address = XXX$<br>Baud Rate = $XXXX$<br>Parity = $XX$ |  |  |  |  |
| $Acquire Comm? = N0$                                                                                                    | $Acquire Comm? = NO$                                   | $Acquire Comm? = N0$                                   |  |  |  |  |
| UTILITY FUNCTIONS                                                                                                    | UTILITY FUNCTIONS                                      | UTILITY FUNCTIONS                                      |  |  |  |  |
| $L OCK = XX$                                                                                                    | $LOCK = XX$                                            | $LOCK = XX$                                            |  |  |  |  |
|                                                                                                    | $RFJ = XXX$                                            | $RFJ = XXX$                                            |  |  |  |  |
|                                                                                                    | $LFE = XXX$                                            | $LFE = XXX$                                            |  |  |  |  |
|                                                                                                    | $CLNA = NO$                                            | $CLMA = MO$                                            |  |  |  |  |
| $*$ Polling $*$                                                                                                    | $XFE = XXX$                                            | $XFE = XXX$                                            |  |  |  |  |
| <f1> - Status scrn, <f2> - Pre-Selects, <f3> - Comm. scrn, <f4> - Terminal Mode<br/><f5> - Fault Log, <f6> - Clear faults, <f7> - Exit program</f7></f6></f5></f4></f3></f2></f1> |                                                        |                                                        |  |  |  |  |
|                                                                                                    |                                                        |                                                        |  |  |  |  |

**Figure 2-5. Comm/Util Screen**

#### **2.4.1 Communication Setup Sections**

The Communication Setup sections display the current address, baud rate, and parity:

- In a single RFT system, for the communication link between the host computer and RFT.
- In a redundant RFT system, for each of the three communication links involved:
	- The first (left-most) section provides the communication parameters for the link between the host computer and RSU.
	- The middle and right sections provide the communication parameters for the links between the RSU and each of the two RFTs.
	- Each communication link can be independently configured.
	- Each piece of equipment requires an exclusive address (i.e., no duplicate addresses).

The final parameter in the communication setup section is the user control parameter "Acquire Comm". As the parameter name indicates, "Acquire Comm" is used to acquire a working communication link between devices when one or all of the link parameters is unknown.

"Acquire Comm" initiates a routine that polls the equipment at all combinations of address, baud rate, and parity until a response is received. This routine starts with address 1 and progresses to address 255, while trying the 12 combinations of valid baud rates and parity.

Approximately 21 minutes are required for testing all possible combinations until address 255 is reached. This amount of time represents the "worst case" scenario. In most cases, the program establishes the communication link in much less time. However, if the communication link is not functioning due to a hardware or cabling fault, the program will display FAILED after unsuccessfully trying all combinations.

To command the program to "Acquire Comm":

- 1. Press  $[\uparrow]$  or  $[\downarrow]$  to select the desired link.
- 2. Perform one of the following steps:
	- a. Type YES and press [ENTER].
	- b. Press the space bar to toggle to YES, and press [ENTER].

The program displays a flashing WORKING while polling the link.

#### **2.4.2 Utility Function Sections**

The Utility Function sections of this screen provide user control of miscellaneous equipment commands and functions. Included in these functions is control of the LOCK MODE for each piece of equipment.

To safeguard equipment from undesired configuration changes (due to accidental or inadvertent keyboard entry), set the LOCK MODE for the equipment to "LK". When LOCK MODE is set to "LK", the equipment will not accept configuration change commands, and the program will respond with LOCK in red text when user keyboard entries are made.

To enable configuration change commands, set LOCK MODE to "EN".

#### **2.5 Terminal Mode Screen**

The Terminal Mode Screen (Figure 2-6) allows the user to communicate directly with the equipment using the serial interface commands defined in the respective remote control specification for the RSU or RFT.

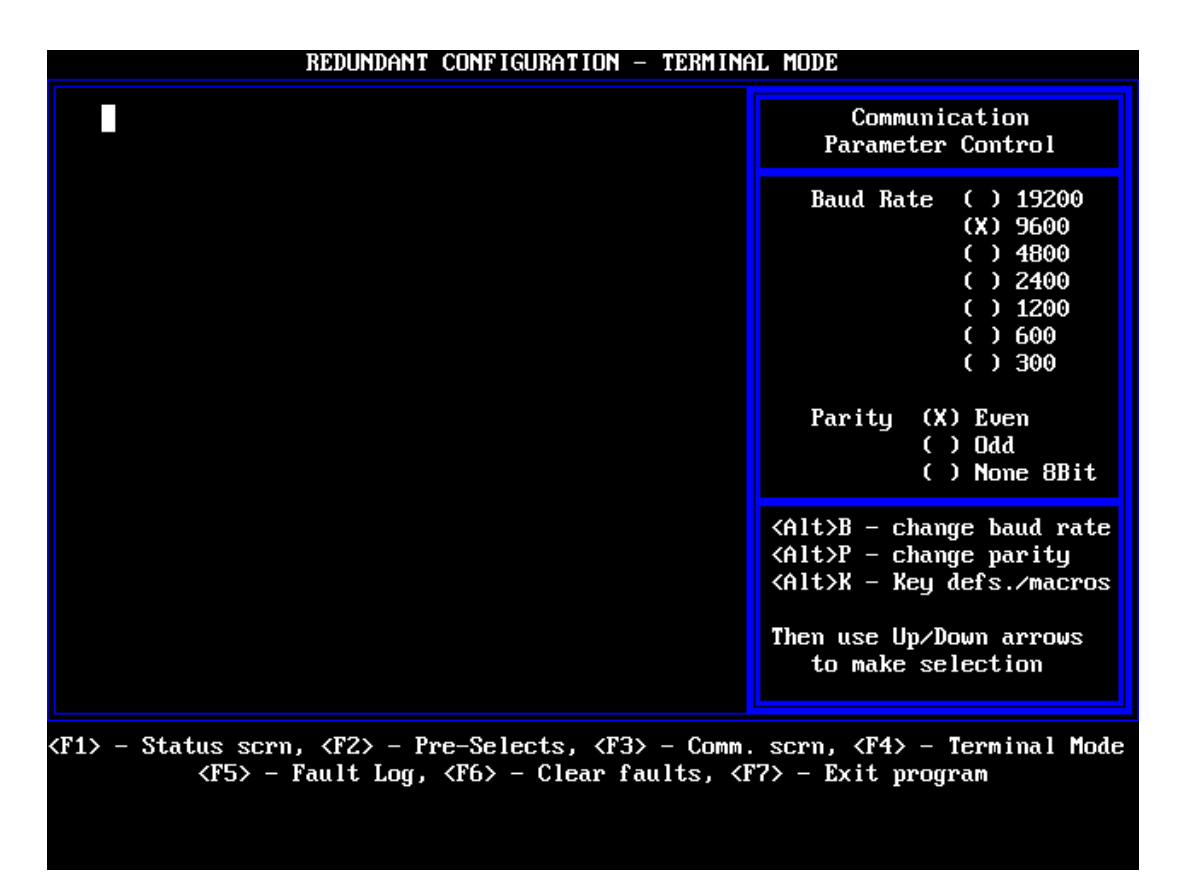

**Figure 2-6. Terminal Mode Screen**

# **2.5.1 Changing Baud Rate or Parity**

The terminal mode screen provides a useful alternative to manual command entry when changing the baud rate or parity.

To change the baud rate of the link between the host computer and equipment:

- 1. Press  $[ALT] + [B]$ .
- 2. Press  $\lceil \uparrow \rceil$  or  $\lceil \downarrow \rceil$  to select the desired baud rate.
- 3. Press [ENTER].

To change the data parity:

- 1. Press  $[ALT] + [P]$ .
- 2. Press  $\lceil \uparrow \rceil$  or  $\lceil \downarrow \rceil$  to select the desired parity.
- 3. Press [ENTER].

The program will transmit the appropriate command to the equipment to make the desired change.

#### **2.5.2 Key Definitions/Macros**

The program allows storage of up to 10 different keystroke patterns (strings) using the key definitions/macros feature. Frequently-used command strings can be stored and easily retrieved when required. Retrieval is accomplished by pressing [ALT] in conjunction with one of the numeric keys (0 through 9).

To use the key definitions/macros feature, press  $[ALT] + [K]$ , and follow the instructions on the screen.

To store the command string to the program's ".KEY" file for use in future sessions, use the [ALT] + [S] function explained on the display.

This page is intentionally blank.

# **Chapter 3. TROUBLESHOOTING**

This chapter provides detailed information on how to use the program to troubleshoot communication link problems.

#### **3.1 Verifying Physical Connections**

Before the program's capabilities can be used to help solve communication link problems, it is imperative that all physical connections are verified between the host computer and RFT.

Refer to the respective remote control specification for details regarding the RSU or RFT interconnections.

**Note:** Many host computers provide multiple communication ports. When starting the program, be sure to correctly identify the port number.

#### **3.2 Using the ACQUIRE COMM Feature**

After the integrity of all physical connections has been verified, the program's "Acquire Comm" feature can be used.

- 1. Select the Comm/Util Screen by pressing [F3].
- 2. Press  $\lceil \uparrow \rceil$  or  $\lceil \downarrow \rceil$  to move the cursor to the "Acquire Comm" command parameter.
- 3. Either press the space bar to change the parameter from NO to YES, or type in YES and press [ENTER].

The program will now display a flashing WORKING while it establishes a working communication link.

When the program has determined the proper communication parameters (i.e., address, baud rate, and parity), it will update the parameters accordingly and replace the flashing WORKING with NO. Within a few seconds, the "No Communications" message in the equipment type line will be replaced with the equipment type/software version information.

If the program exhausts all combinations of address, baud rate, and parity, and still has not received a response from the equipment, it will replace the flashing WORKING with FAILED. It will take approximately 21 minutes for the program to exhaust all possible combinations. If this happens, recheck all physical connections and repeat the process.

If the link still is not established, a hardware failure is likely. Contact the Comtech EFData Customer Service Department for further information.

### **3.3 Communication with Redundant Systems**

All redundant systems serviced by the program use a branch approach in their system communications (i.e., the user communicates to the system through a single point, the redundant controller, and the single point then provides communication branches to the remaining equipment, the two RFTs). This architecture mandates that the program must first be able to communicate to the redundant controller before it can provide the desired monitor and control functions for the two RFTs.

Therefore, when dealing with redundant system communication link problems, the link with the RSU must first be established.

After the communication link between the host and RSU has been established, use the appropriate "Acquire Comm" function(s) to establish the links between the RSU and two RFTs.

# **3.3.1 3.3.1 Addressing**

The following are the factory default addresses:

- RSU-503 is set to address 1.
- RFT A is set to address 2.
- RFT B is set to address 3.

The proper M&C cable hook-up is critical:

- RFT A must be connected to the RSU Port A.
- RFT B must be connected to the RSU Port B.

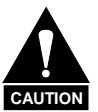

**If these connections are reversed, no communications will take place.**

This page is intentionally blank.